## **Create Parcels and Leases**

The definitive guide to creating new parcels and adding leases to existing parcels in Assessor2k.

## **Create Parcels**

- 1. In the Search Results form, choose "(\*) Property," then click [New Parcel].
- 2. The Property form will open to a blank screen. Click [Add].
- 3. The Property form will display empty data fields.
- 4. To achieve the **bare minimum** required to add a new parcel, perform the following in the [Parcel] tab:
	- 1. Enter Twp/Boro
	- 2. Enter Tax Map
	- 3. Enter Land Use
	- 4. Click [Ctrl #] button
- 5. You can now search for the new parcel in the Search Results form. Make sure you enter the following additional parcel information on the Property form:
	- 1. [Land] tab
	- 2. [Dwellings] tab
	- 3. [Auxiliaries] tab
	- 4. [Assessment] tab
	- 5. [Ownership] tab
	- 6. [Drawings] tab
	- 7. [Photos] tab
	- 8. [C&G] tab
	- 9. [Notes] tab

## **Add Leases to Parcel**

- 1. From the Master Menu, click [Add Leases to Parcel]. You can find it under the "Merger & Subdivision" grouping.
- 2. A small form will open. Enter the following, then click [OK]:
	- 1. Parent control number
	- 2. Number of leases
	- 3. Land use code for the leases
- 3. You will receive a confirmation message once the leases have been created.
- 4. You can view your newly created leases by opening the parent control number in the Property form, and clicking [Lease List] on the [Parcel] tab.

From: <https://grandjean.net/wiki/> - **Grandjean & Braverman, Inc**

Permanent link: **[https://grandjean.net/wiki/assessor/create\\_parcels\\_leases](https://grandjean.net/wiki/assessor/create_parcels_leases)**

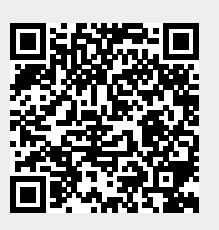

Last update: **2023/08/22 19:42 UTC**